# **Four-Chambered Heart – "The Plumber" TI-INNOVATOR™ STEM <sup>P</sup>ROJECT TI-NSPIRE™ CXII PYTHON STUDENT ACTIVITY**

### **Four-Chambered Heart – "The Plumber"**

In this project you will explore the circulatory subsystem within the heart by building a model of the human fourchambered heart. In addition to the biology concepts, you have an opportunity to build electrical circuits and use coding to write a program that blinks four LEDs in the order of the filling of each chamber. During the project you will explore:

- the anatomy of the heart chambers.
- blood flow through the circulatory system.
- the calculation or pulse rate in beats per minute.
- writing a program to control the model.
- LED electrical circuits.
- material conductivity.

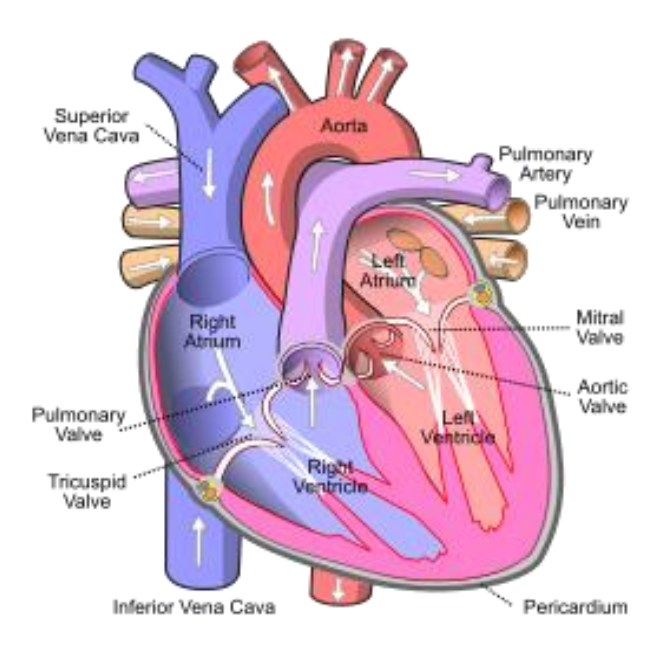

## **Your Challenge:**

Build and code a model of the circulatory system of a four-chambered heart that responds to increased physical activity.

### **Activity Materials:**

- TI Nspire CXII family calculator
- TI-Innovator Hub
- 4 x M/F Jumper Wires
- 1 x M/M Jumper Wires
- $\bullet$  4 x LED's
- 4 x Toothpicks with labels
- 3oz. A conductive compound such as Play-Doh. Modeling clay or plasticine will not work
- Print of the Model Heart Build Sheet
- Grove Temperature sensor

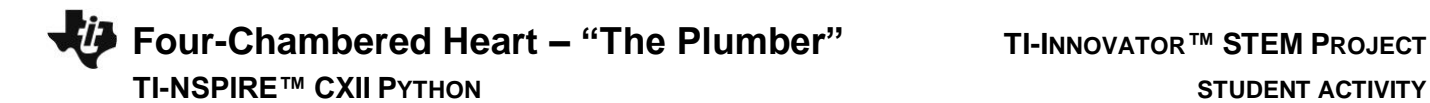

# **Project Challenges**

**Challenge 1:** Connect an LED to BB1 and blink at a rate of 2 Hz (flashes per second) for 10 seconds.

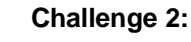

- Use four pieces of Play-Doh to model the four heart chambers.
- Place build sheet on the desk and place Play-Doh pieces on sheet.
- Label each piece of Play-Doh with the appropriate chamber name.
- Add three additional LEDs to the Hub connected to BB 2 thru BB 4.
- Insert the negative lead of each LED into each piece of Play-Doh.
- Add a single grounding wire from any of the pieces back into any ground on the BB connector of the Hub.
- Write a program to blink the four LEDs in sequence 1,2,3,4. Be sure to model the blinking order to match the blood flow order. The right atrium fills first while the left ventricle fills last.
- Add a beep to your program to sound like an EKG machine after each cycle of the heart. For example, the program should run for at least 30 seconds.
- What would you change in the program to speed up or slow down the flashing? Calculate the "heart rate" for this program.
- What happens when you separate the chambers? Can you explain your observation?

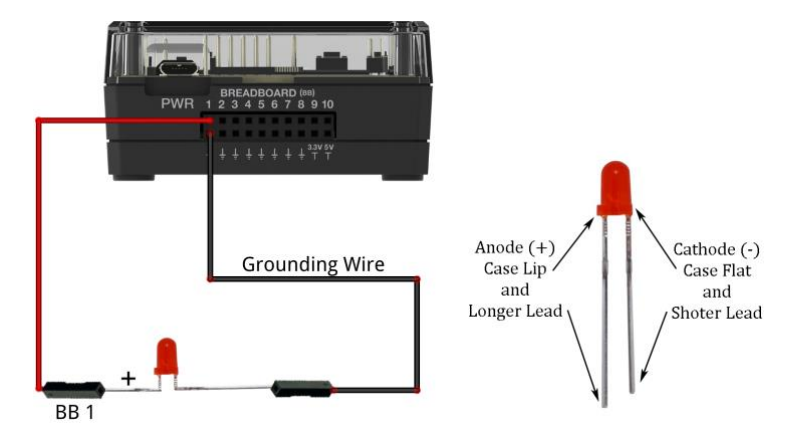

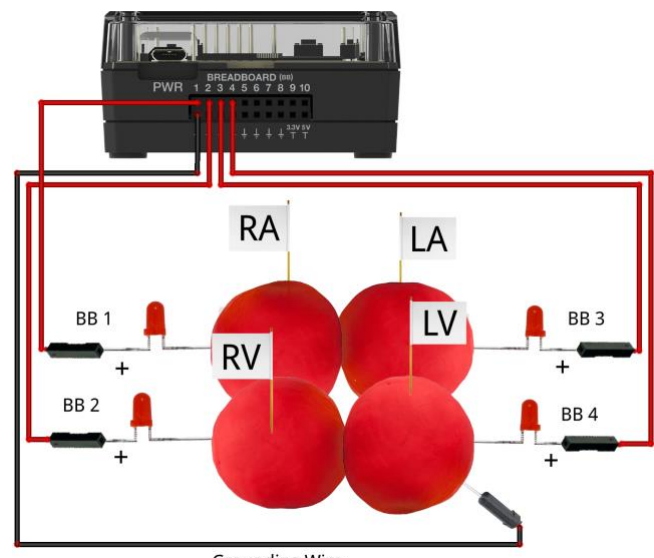

# **Four-Chambered Heart – "The Plumber" TI-INNOVATOR™ STEM <sup>P</sup>ROJECT TI-NSPIRE™ CXII PYTHON STUDENT ACTIVITY**

**Challenge 3:** The autonomic nervous system controls the human heart rate. When frightened, we do not need to think to make our heart beat faster. When our body becomes overheated, our heart rate elevates to try to cool us.

Use the Grove temperature sensor to modify the heart rate of the model. Change the program from Challenge 2 such that when body temperature goes up, heart rate goes up.

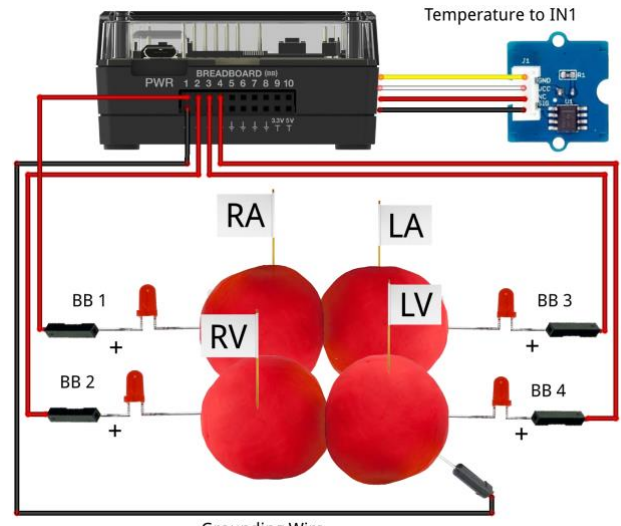

**Grounding Wire** 

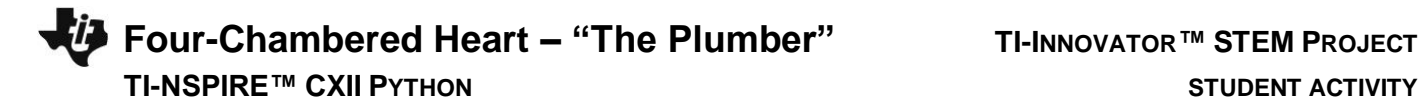

## **Example Programming Statements for the project**

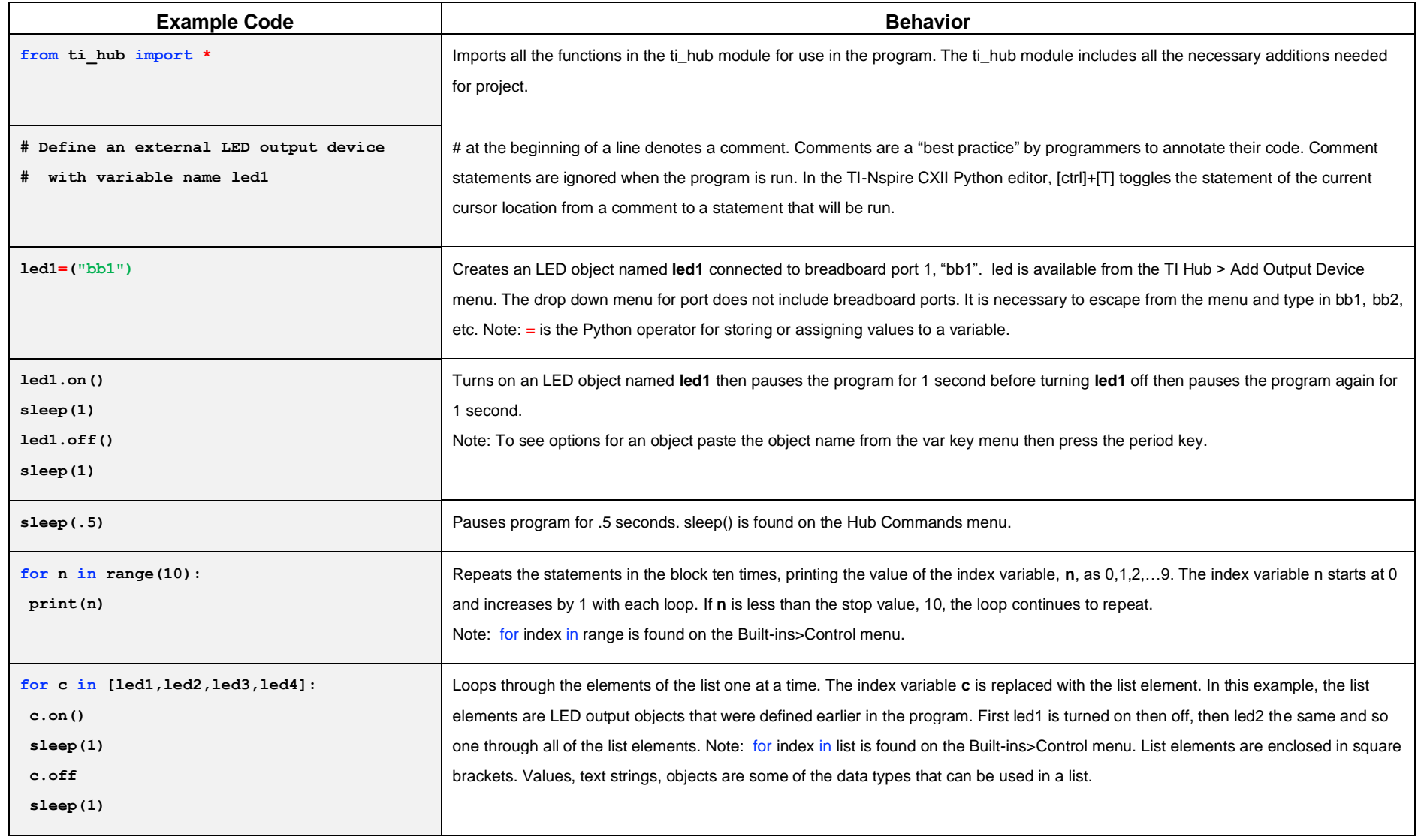

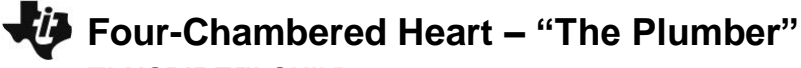

# **Four-Chambered Heart – "The Plumber" TI-INNOVATOR™ STEM <sup>P</sup>ROJECT**

## **TI-NSPIRE™ CXII PYTHON STUDENT ACTIVITY**

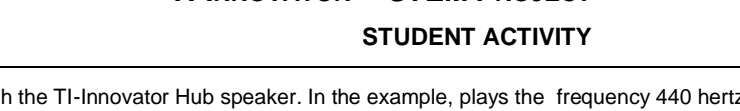

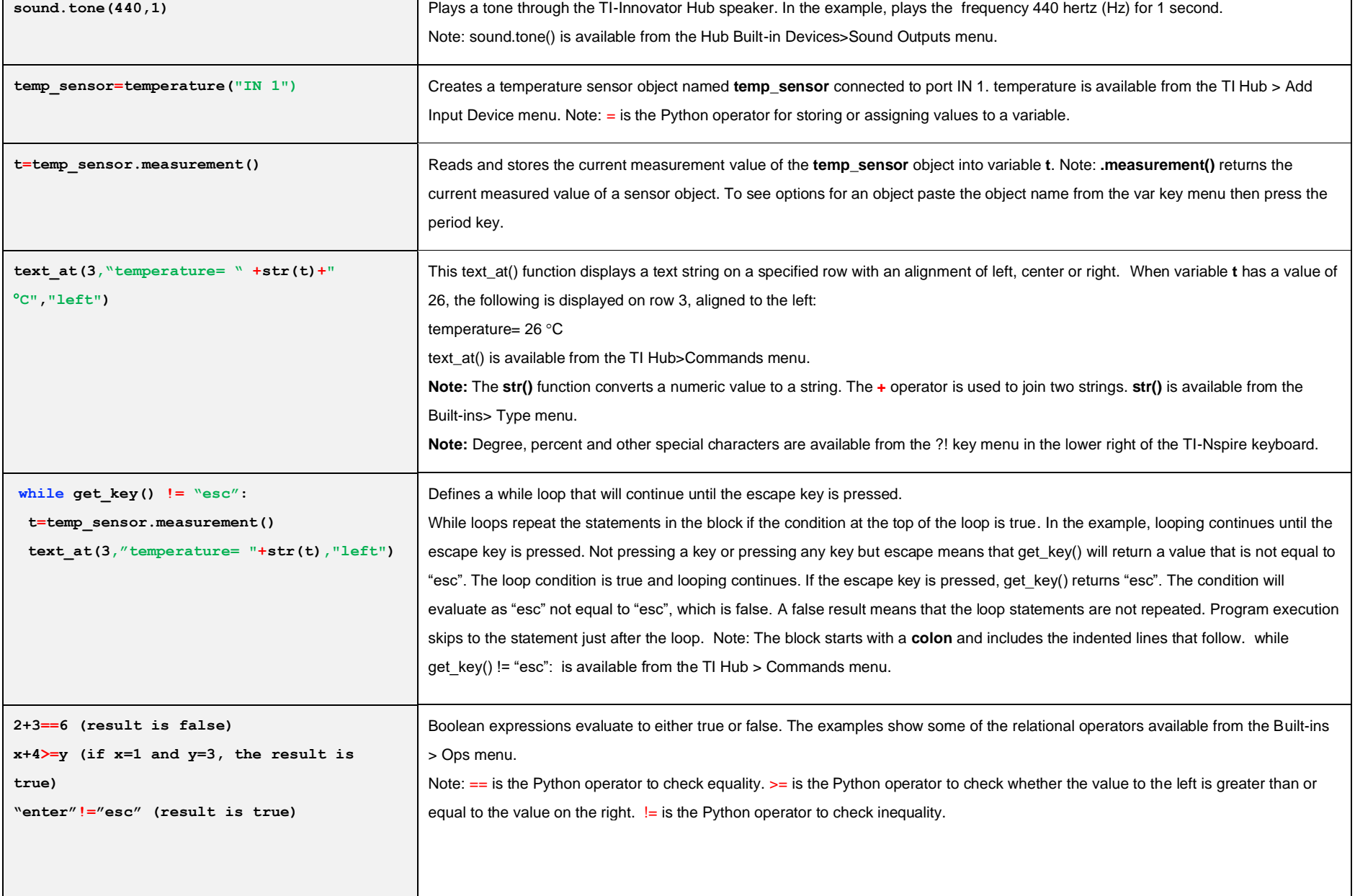

**Four-Chambered Heart – "The Plumber" TI-INNOVATOR™ STEM <sup>P</sup>ROJECT**

# **TI-NSPIRE™ CXII PYTHON STUDENT ACTIVITY**

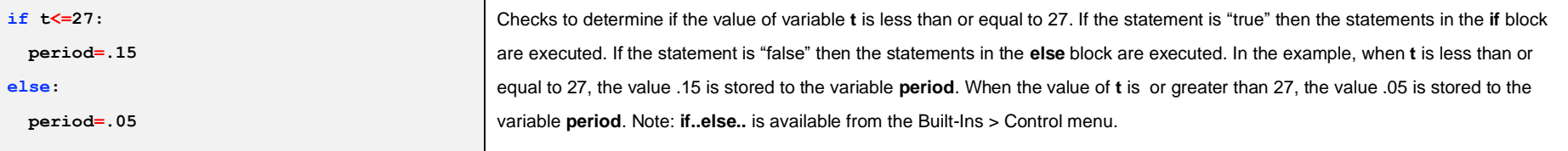

## **Calculator Notes:**

- On the Home screen press 4:Current (or the Home key) to return to your document file.
- On the Home screen Press 1:New to create a new document file.
- You create and edit programs in a Python app program editor page. You run programs from a Python app Shell page.
- Use the [menu] key to see the options for your current app.
- ctrl-B is the shortcut from the Run menu to check the syntax and save changes to your program.
- In the Python editor ctrl-R is the shortcut from the Run menu to check the syntax and save changes and to run the program on the following Python Shell page.
- Use ctrl-R in the Shell to re-run a program.
- Press [enter] to run the statement entered on the line of a Python Shell page.
- Find your function names in the Python app by pressing the [var] (variables) key.
- To see options for an object paste the object name from the var key menu into the Python editor then press the period key.
- Move from page to page by using ctrl-left arrow and ctrl-right arrow or by using the touchpad pointer to click on the desired page tab.
- ctrl-doc (+page) will add a blank page to your document.
- ctrl-Z will undo your last action.
- To stop ("break") a program press and hold the ON key until you receive a dialogue box.
- ctrl-S is the shortcut for saving your entire document file. Do this periodically to save your work.